**Jorge Magalhães, Novembro**

**Avaliação do grau de satisfação**

# **Procedimentos para tratamento de dados**

# **Questionário Descrição**

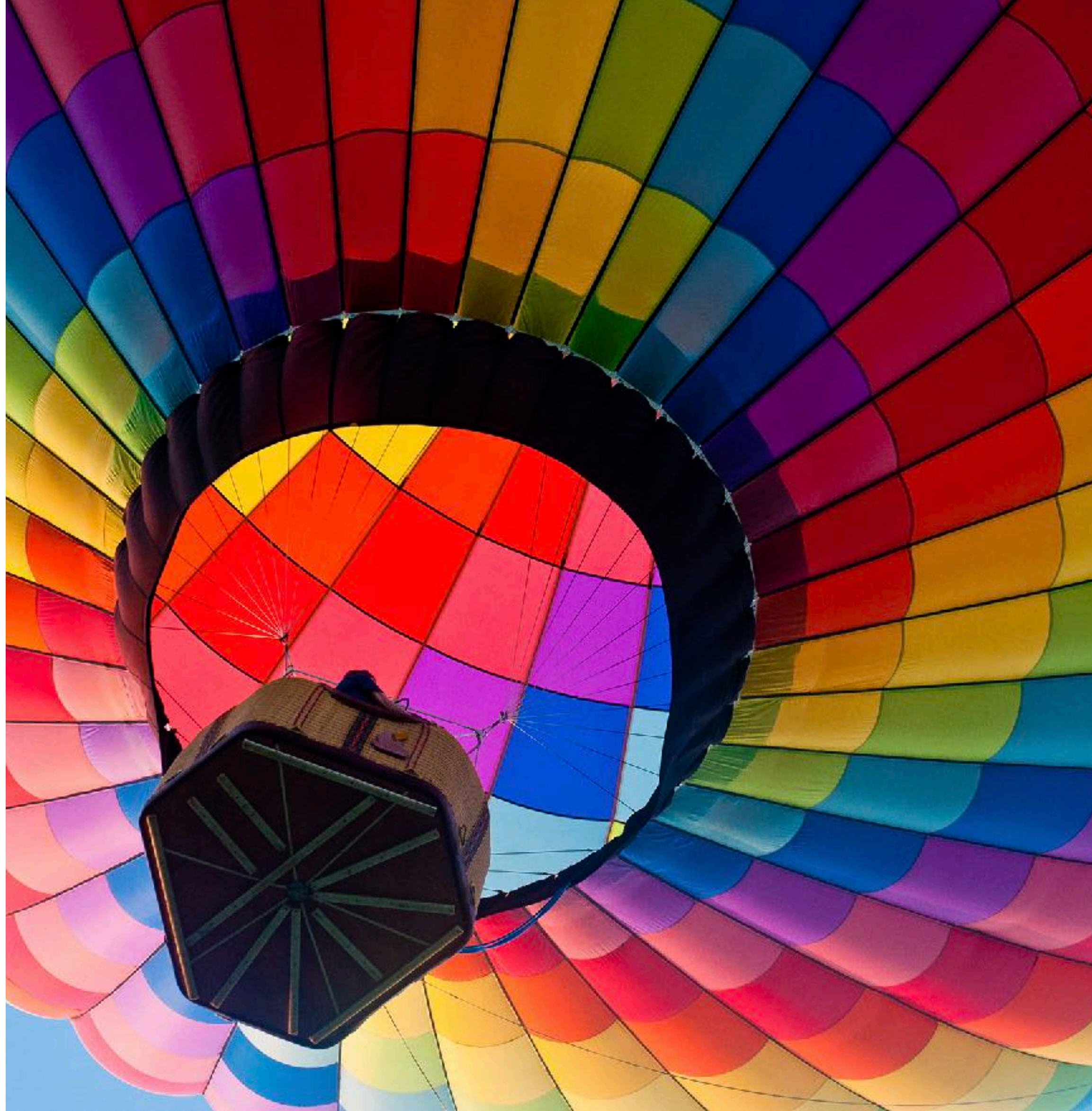

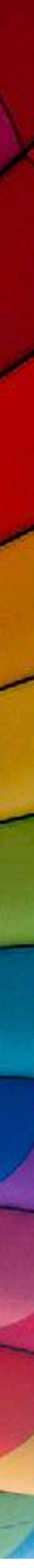

### **Questionários Submissão e Recolha de dados**

- Os questionário encontram-se pré-definidos na aplicação AMQEP.
- Para se realizar um novo estudo: clicar em Estudos
- Preencher os campos necessário ao registo de estudo: título, questionário, destinatários e data limite para preenchimento.
- Submeter.
- Após a data limite prevista para a realização do estudo é possível ver os resultados na plataforma ou então exportar um ficheiro no formato .csv que pode ser lido em Excel, Numbers ou Google Calc.

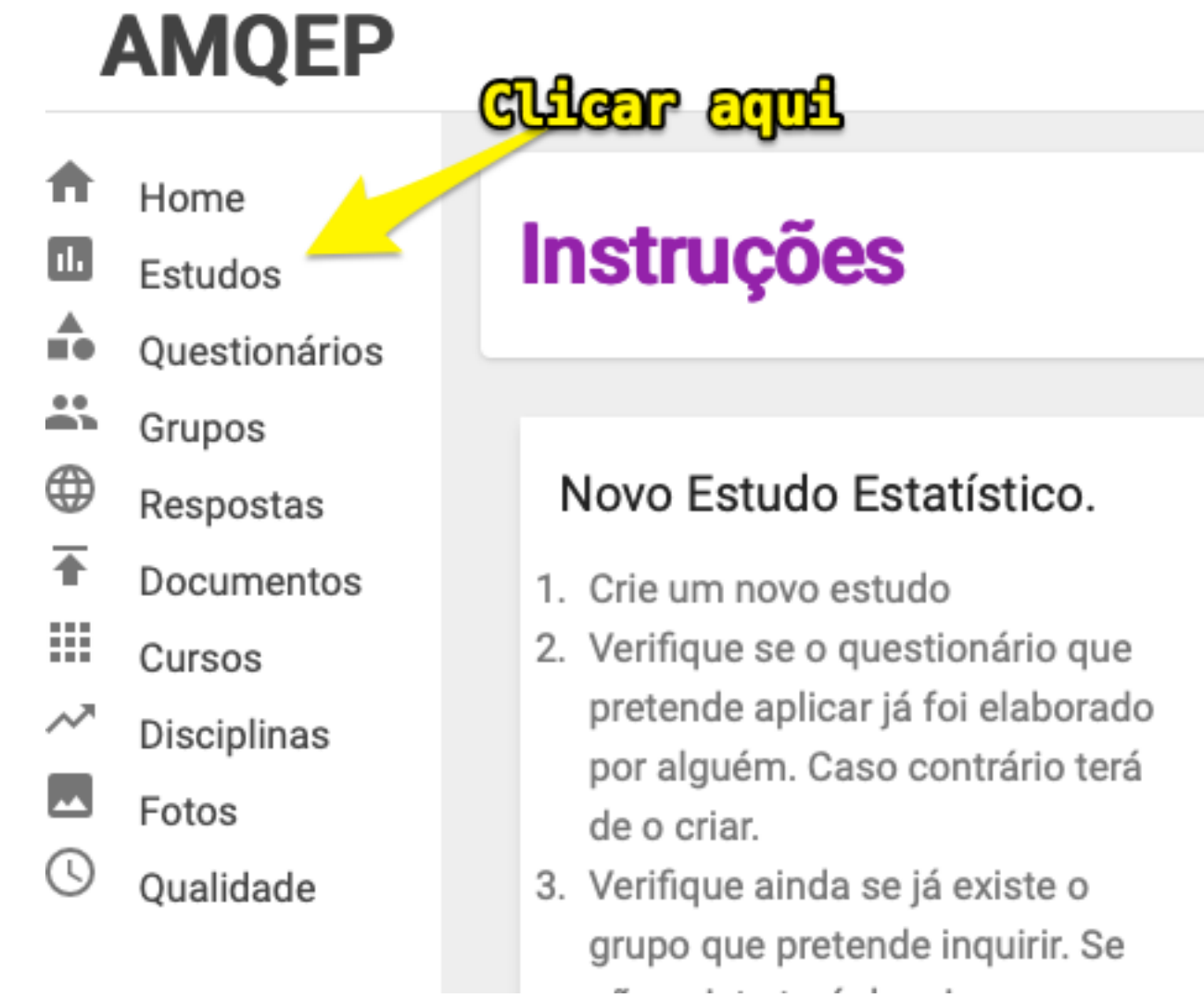

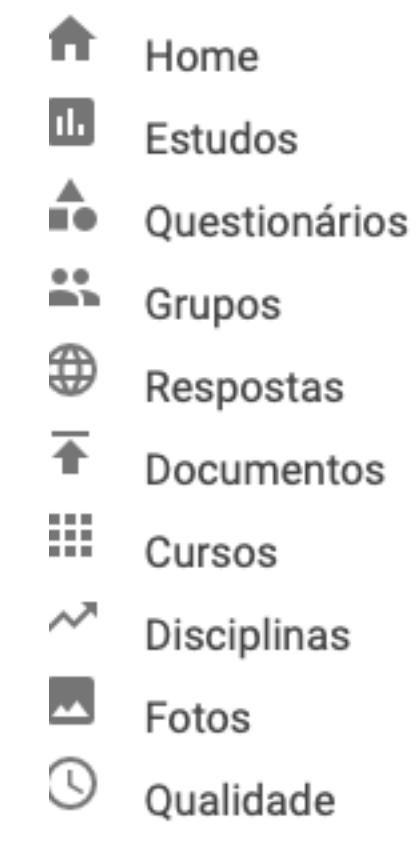

#### **Novo Estudo**

#### Nome

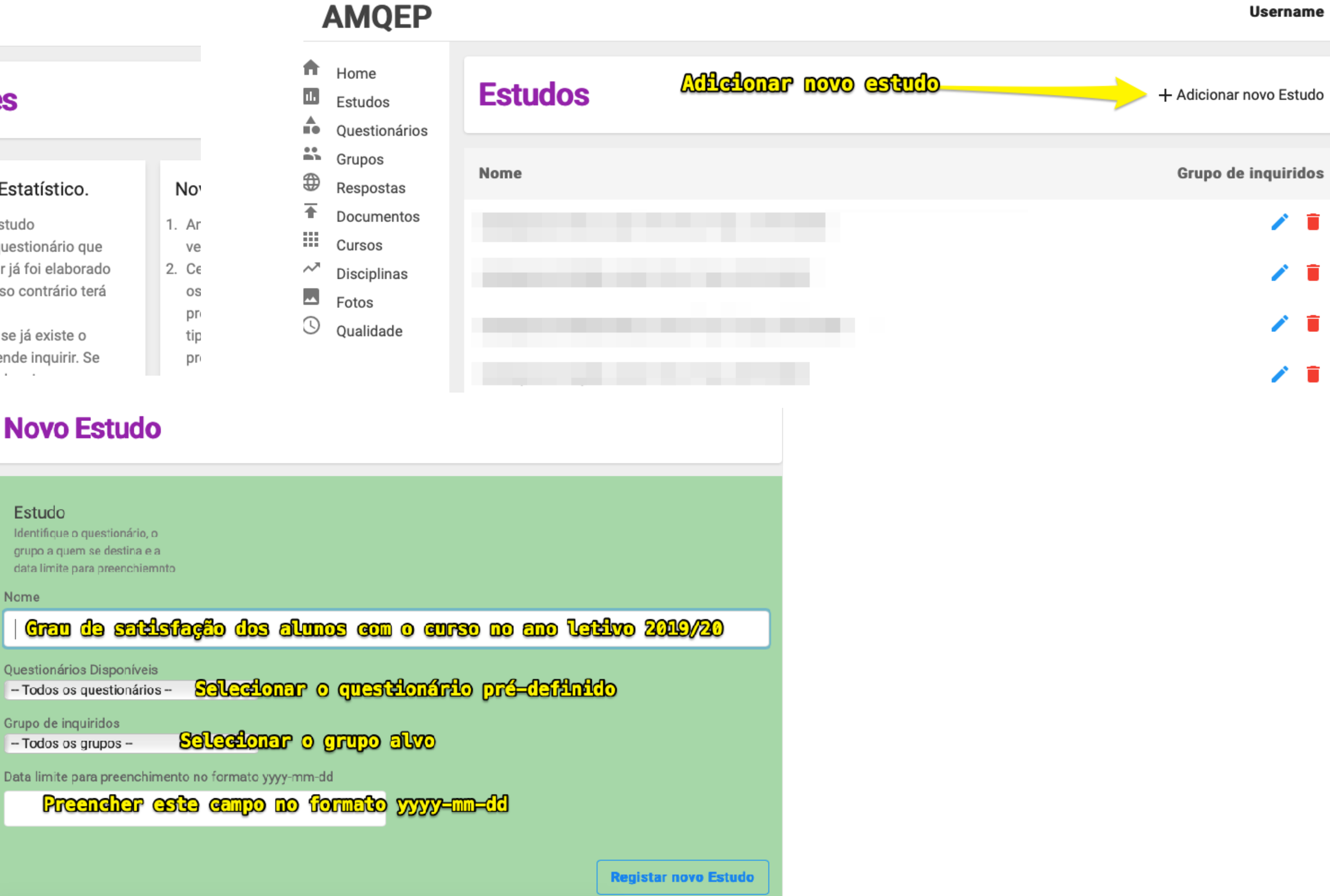

# Questionário Visualização de resultados

#### **AMQEP**

- A Home
- ш Estudos
- ĥ. Questionários
- ĸ Grupos
- ⊕ Respostas
- Ŧ Documentos
- H. Cursos
- ᄽ Disciplinas
- $\overline{\phantom{a}}$ Fotos
- D Qualidade

#### Avaliação de SHMA, turma TIA, 2º ano, 2019/2020

Nome: Avaliação de SHMA, turma TIA, 2º ano, 2019/2020

**Criar ficheiro para excel** 

SELECIONE A QUESTÃO.

Selecione a questão

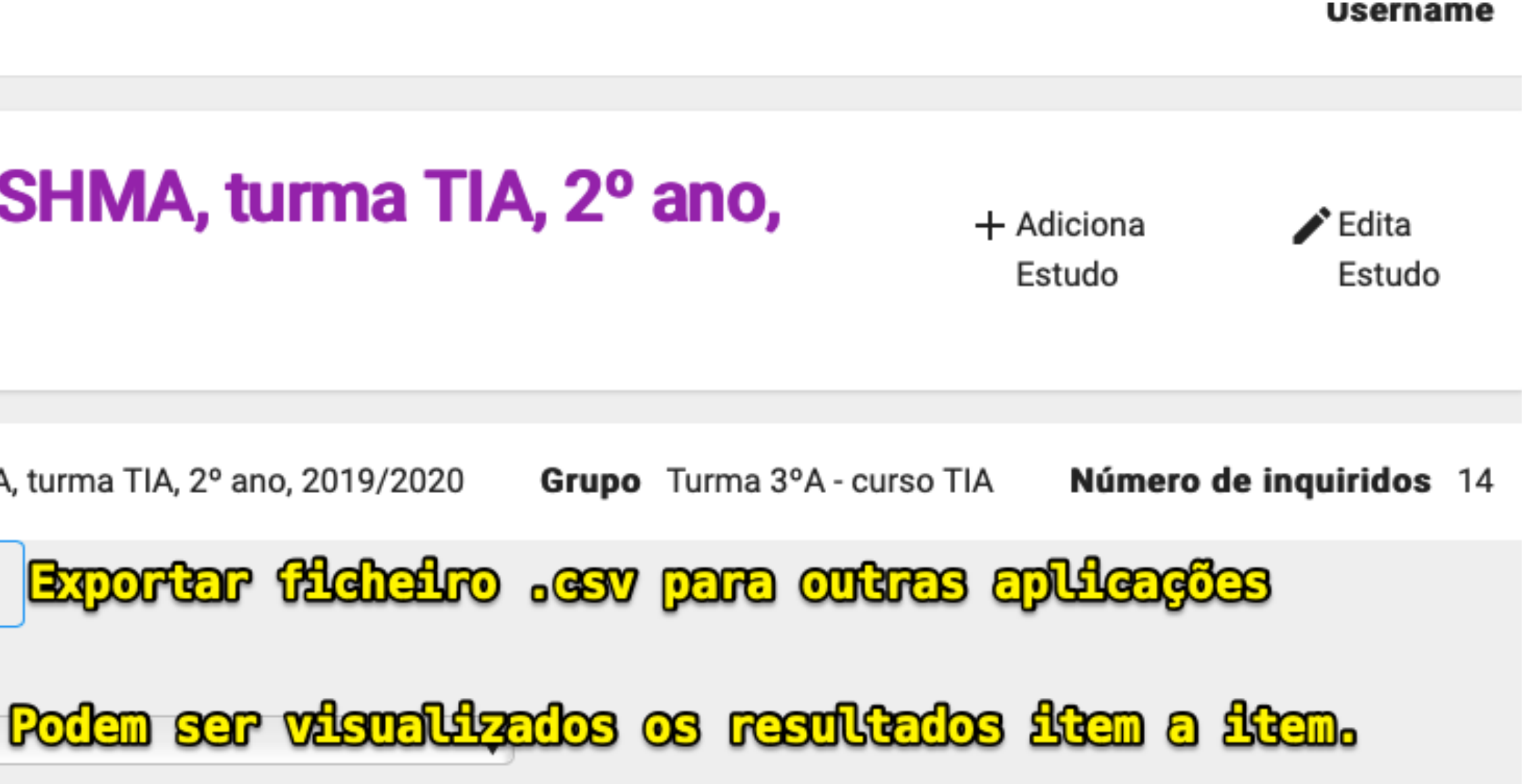

#### **Avaliação do grau de satisfação Tratamento de dados**

- Abrir o documento .csv em Excel, Numbers ou Google Calc.
- Criar uma nova aba e fazer uso da função COUNTIF
- Cada frquência obtida pela função COUNTIF multiplicar pelo valor de cada opção (ver quadro seguinte)
- Somar o resultado de todas as multiplicações e dividir este número pelo total das frequências.

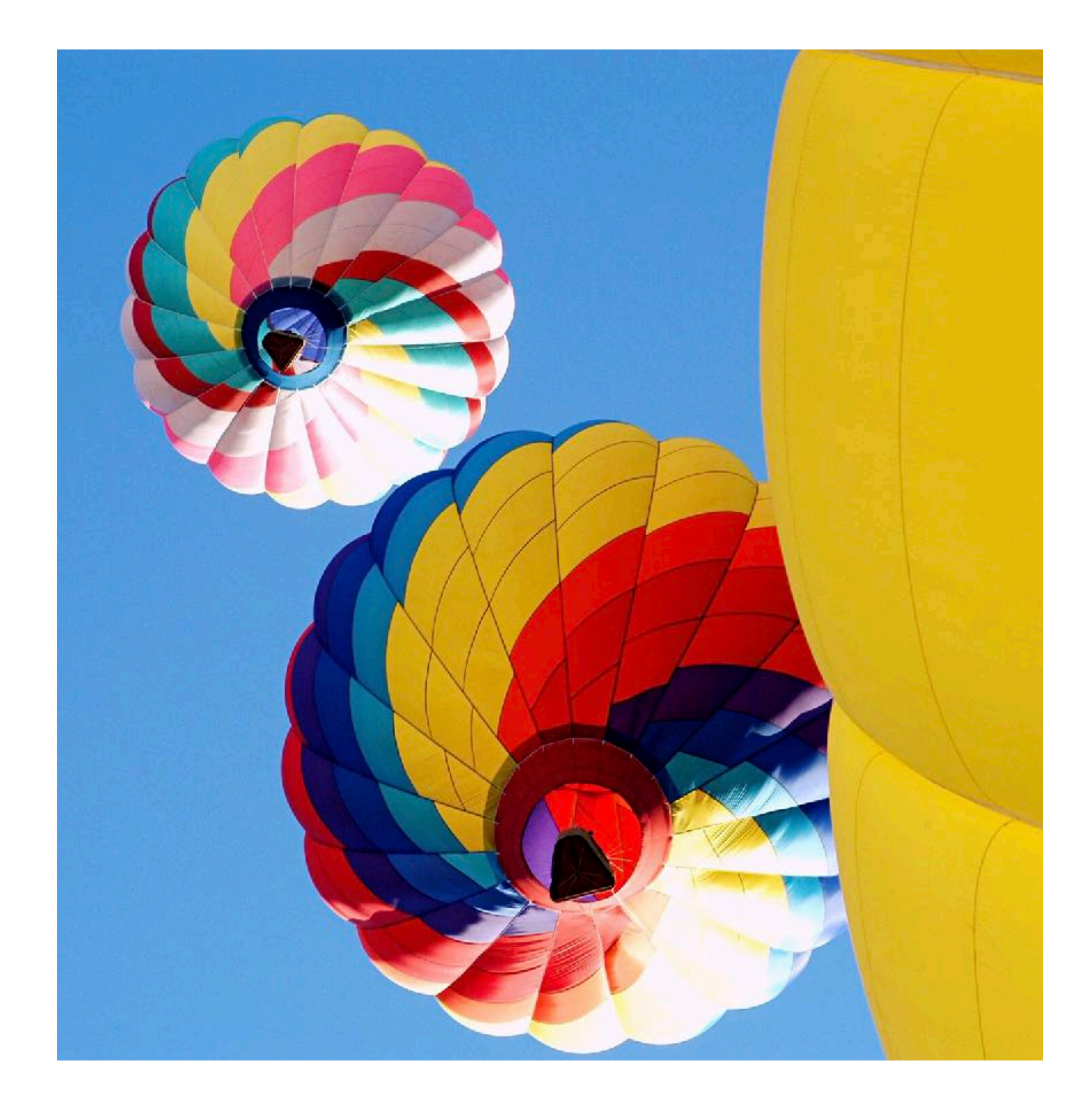

### **Tratamento de dados Tabela para conversão da escala Likert do grau de satisfação**

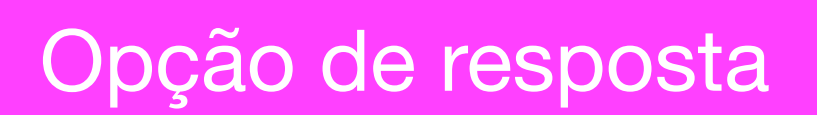

Muito Insatisfeito

**Insatisfeito** 

**Adequado** 

Satisfeito

Muito satisfeito

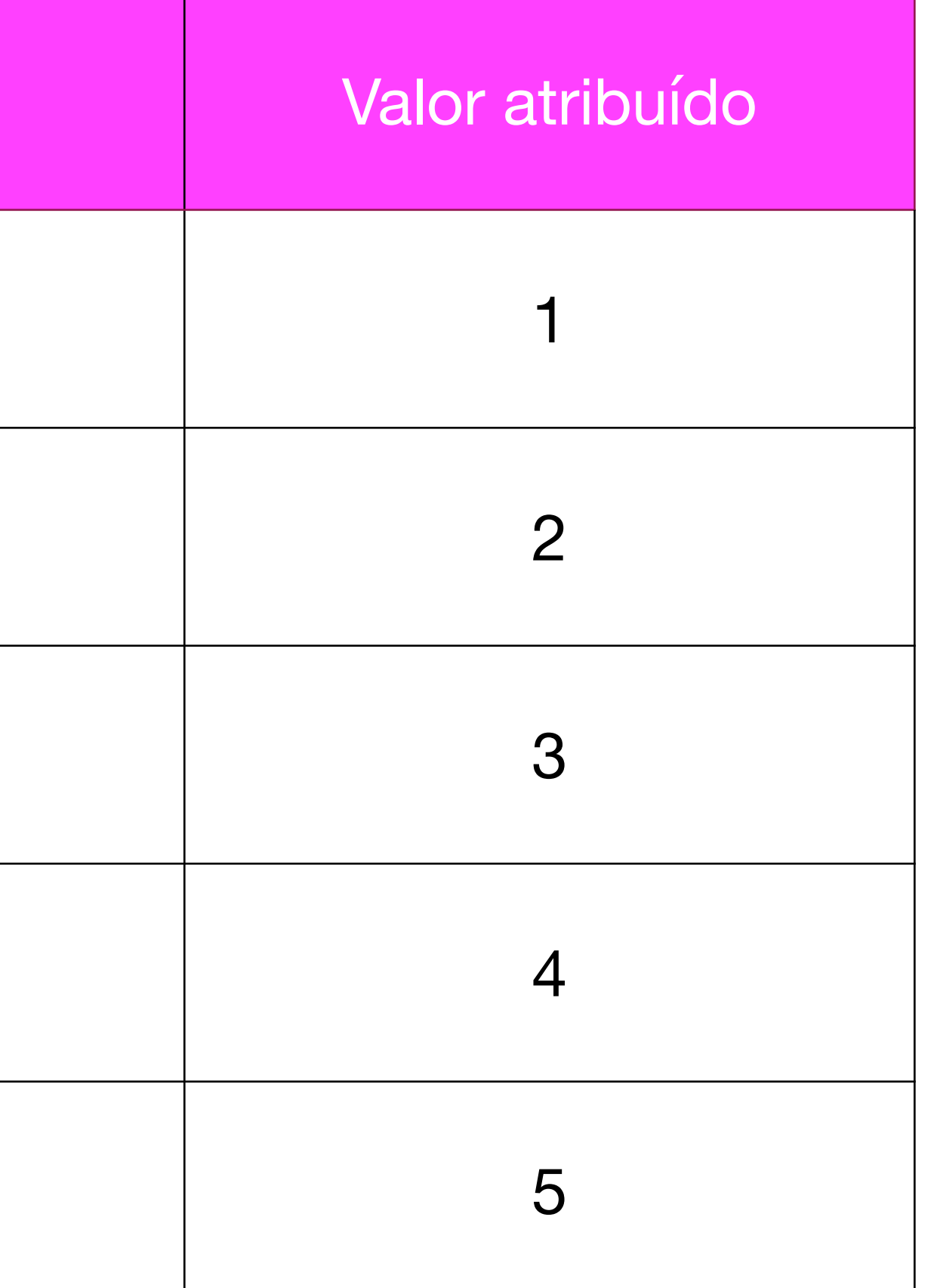

# **Uso da função countif Determinação da frequência de cada opção de resposta**

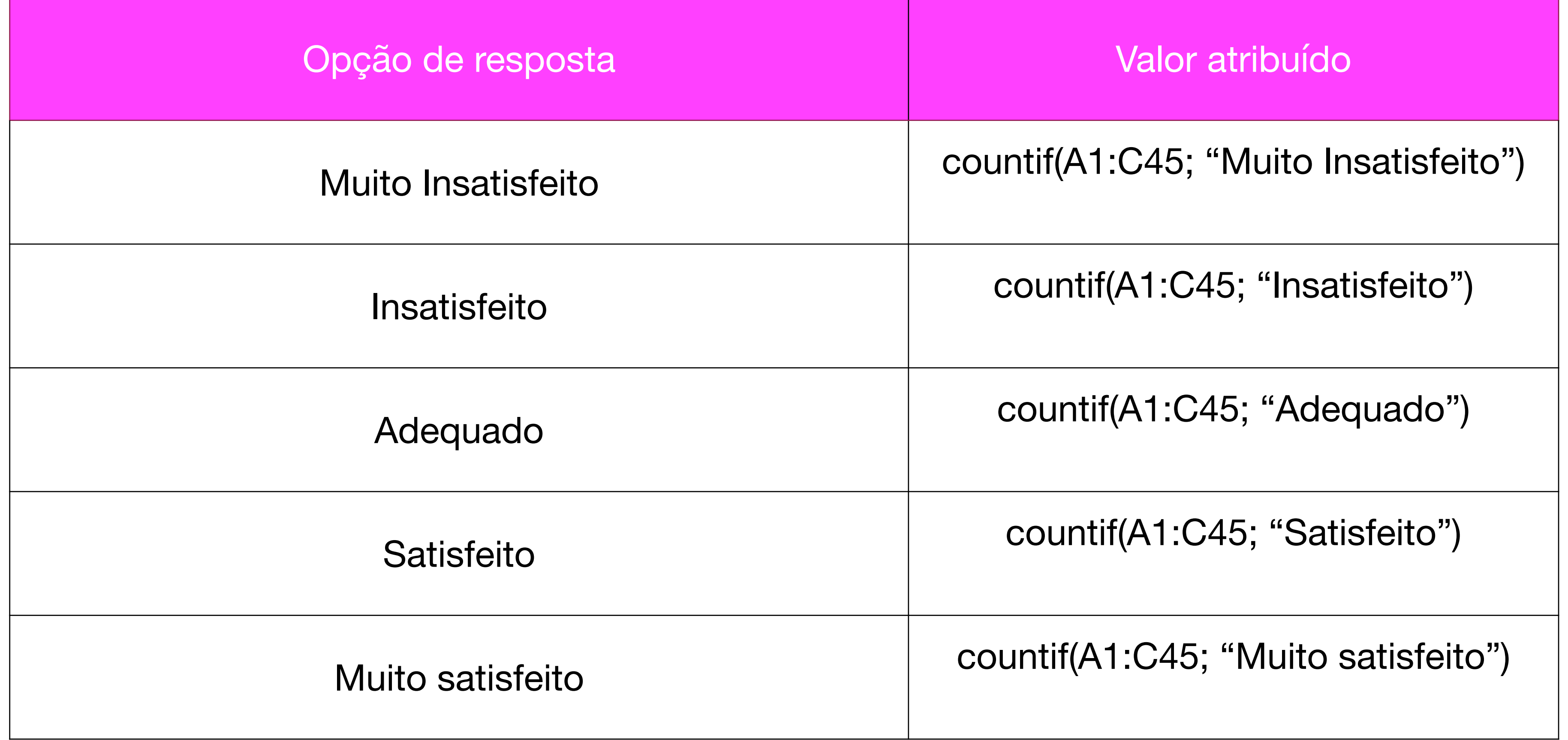

A1:C45 é meramente exemplificativo

# **Grau de satisfação Resultados finais**

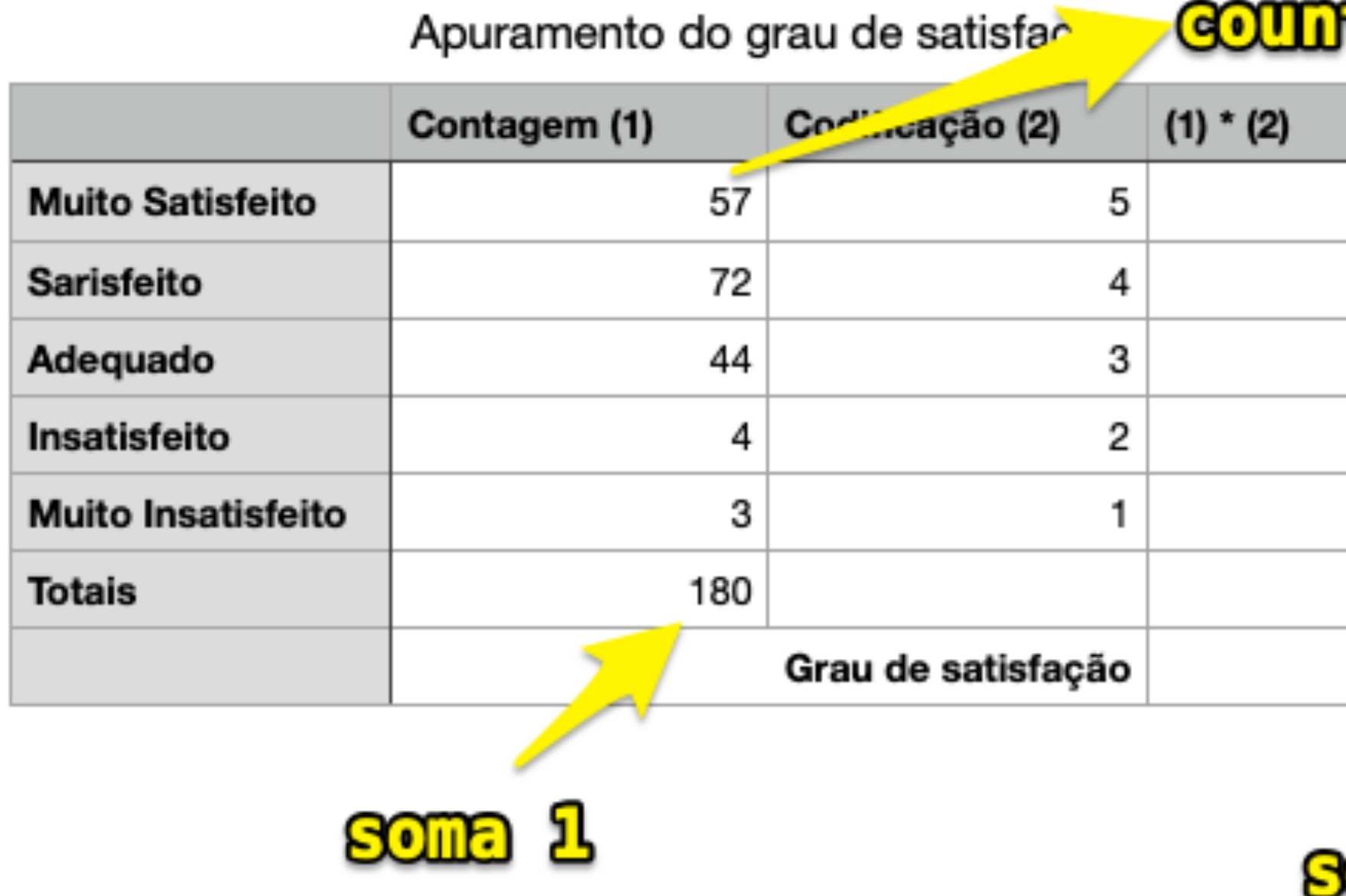

**"Dados": deve ser selecionado o conjunto de respostas que constam no ficheiro .csv. Nota: é só as respostas, o nome das colunas não deve ser incluido.** 

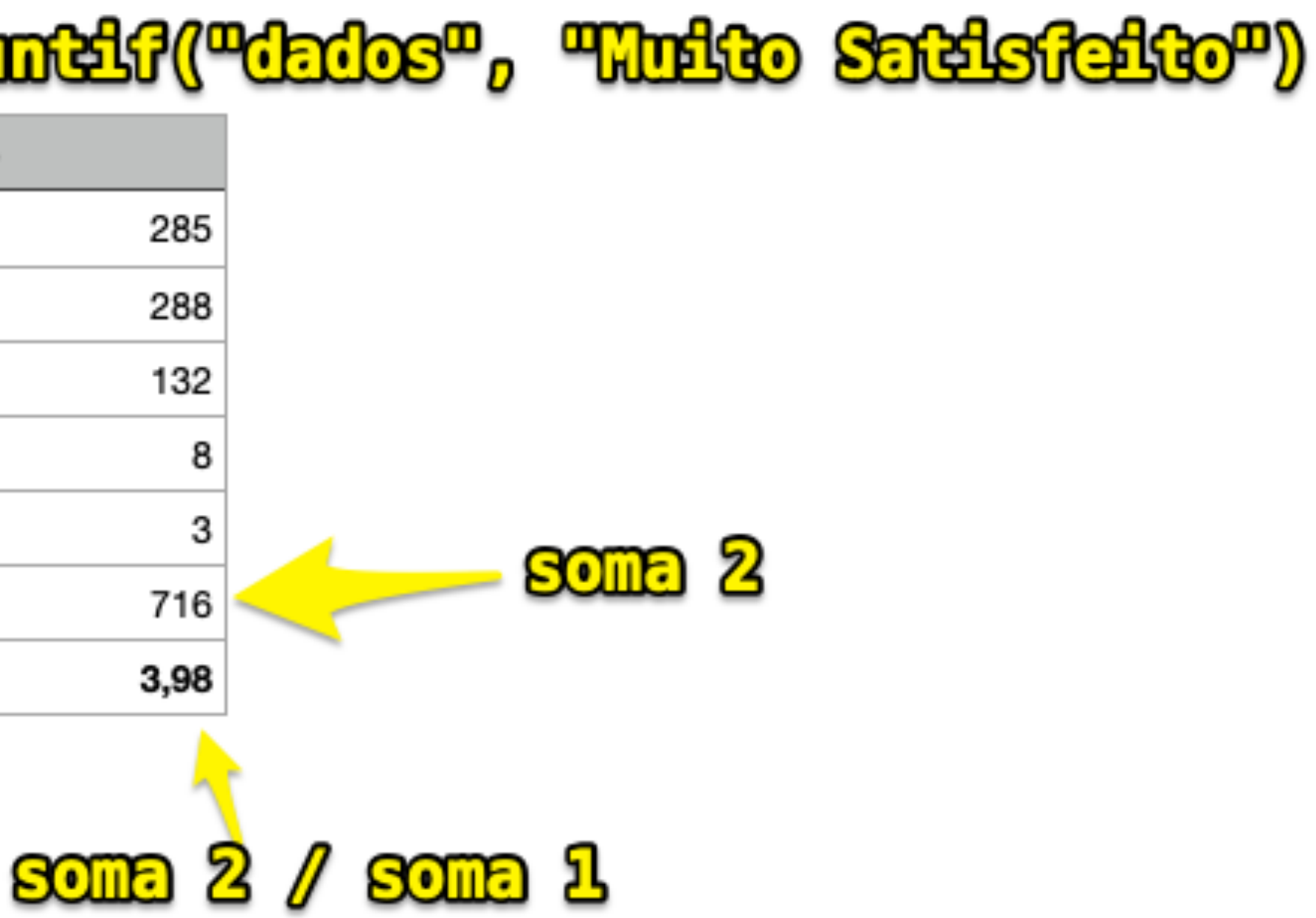